## **Requesting Time Off**

From your Workday Home Page, select the **Time Off** worklet

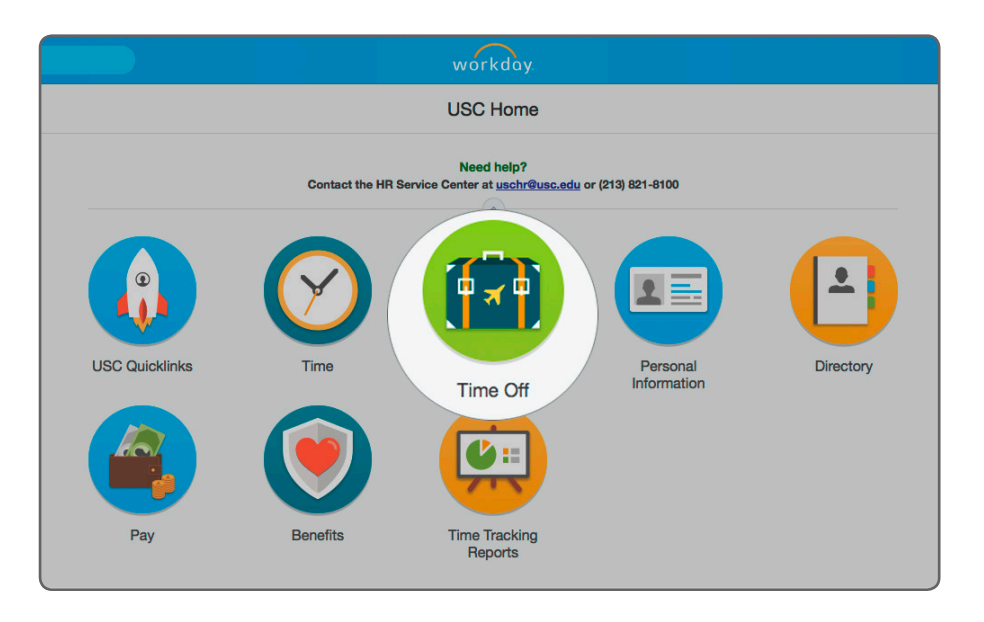

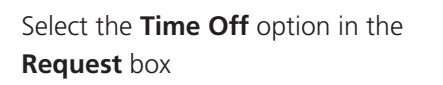

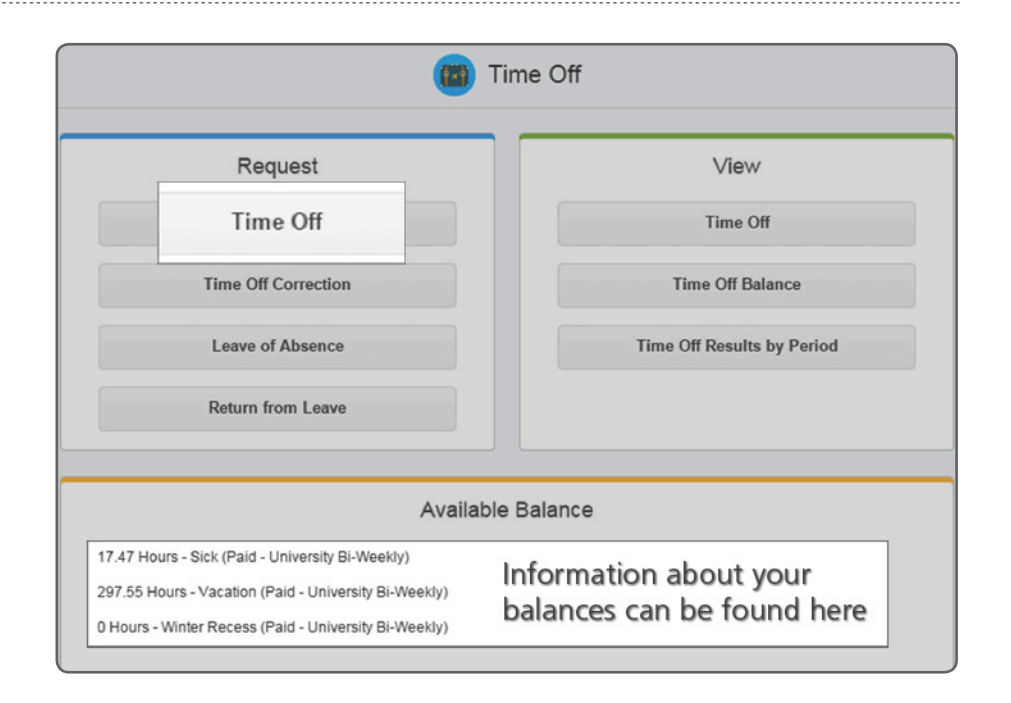

- **A**. Click on the calendar dates that you wish to request as time off. They will turn blue.
- **B**. Click on the **green button** at the bottom

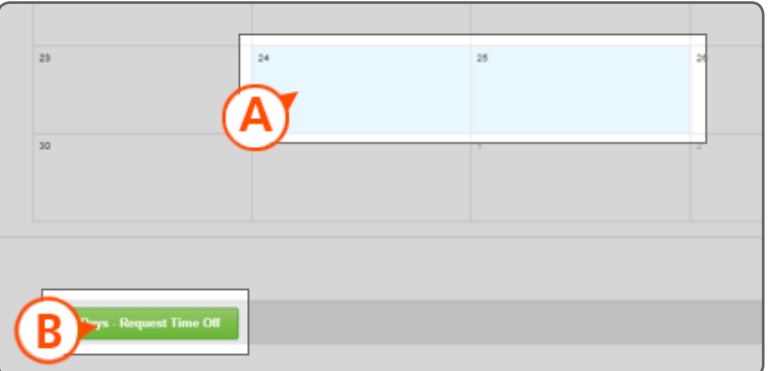

- **C**. From the pop-up window, click on the **prompt button\*** in **Type** and select the type of time off you are requesting
- **D**. The unit of time will default, but you may need to correct it. For example, if you work 7.5 hours a day, you will need to change the daily quantity to 7.5. (*Please note, some time off plans are expressed in whole days but most of them are expressed in hours*.)
- **E**. You are required to enter a reason for certain types of time off. When you see this option, please select the prompt button and select the reason
- **F**. If you have any comments you wish to record on this request, enter them here
- **G**. Click on the **Submit** button to have your request routed to your manager

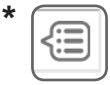

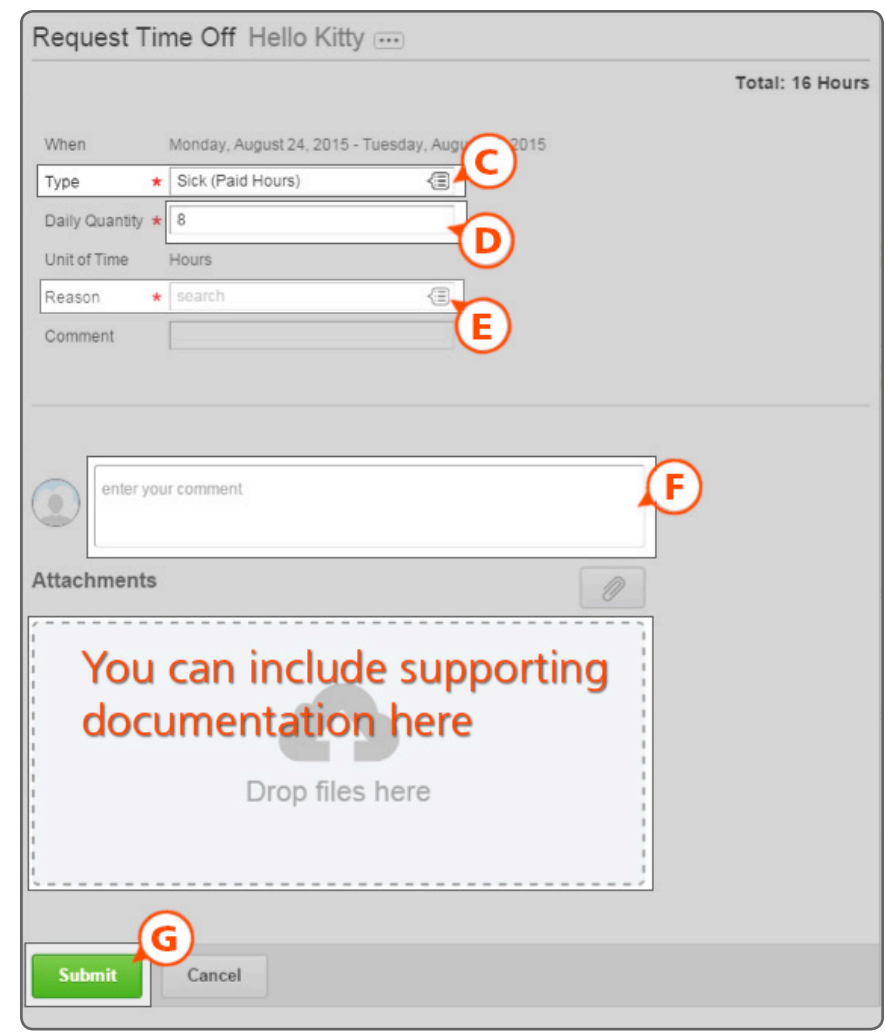